# **Application Note** Using the RC18 PV Reference Cell with the Campbell Scientific MeteoPV Data Logger

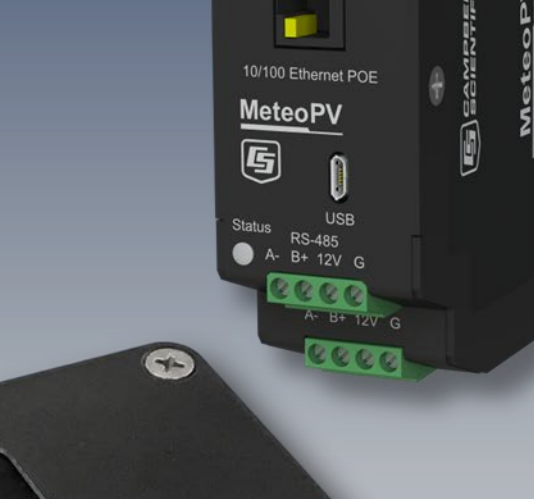

ATOMONETRICS

10/100 Ethernet POF

Document Number 880088 Rev. A, December 2020

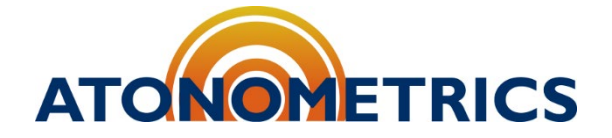

[www.atonometrics.com](http://www.atonometrics.com/)

Copyright © 2020 Atonometrics, Inc. All rights reserved.

# **Table of Contents**

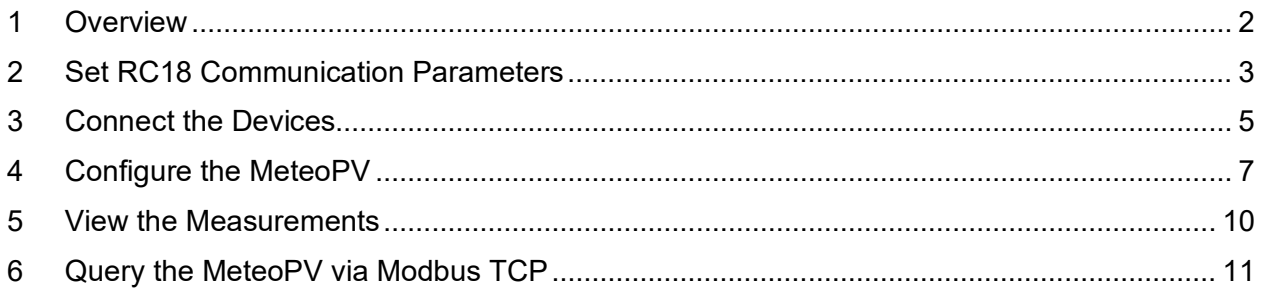

### <span id="page-1-0"></span>**1 Overview**

This application note provides a guide on how to use the Atonometrics RC18 PV Reference Cell with the Campbell Scientific MeteoPV datalogger.

The application note describes an example in which two RC18 reference cells are connected to a MeteoPV. Adapt these instructions as needed for your setup.

For more information on the **RC18**, consult the RC18 User Guide, available from the Atonometrics website (document 880058). For more information on the **MeteoPV**, consult MeteoPV documentation provided by Campbell Scientific.

To follow the instructions and example in this guide, you will need:

- RC18 and accessories
	- o 1 or 2 RC18 reference cells (PN 810226-XX)
	- o 1 RC18 M12-to-bare-wires cable (830256-XXX)
	- o Configuration kit for RC18 (PN 810235-01)
	- o RC18 configuration software (PN 500078)
	- o For using two RC18's as in example in this application note:
		- Bus box for RC18 (PN 810242-06)<br>■ 2 RC18 M12-M12 cables (830260-
			- 2 RC18 M12-M12 cables (830260-XXX)
- MeteoPV and accessories
	- o MeteoPV
	- $\circ$  9-30 V power supply
	- o MeteoPV power cable
	- o USB to Micro USB cable
- PC with USB and Ethernet ports
- Ethernet cable (RJ45)

# <span id="page-2-0"></span>**2 Set RC18 Communication Parameters**

Before setting up the RC18s with the MeteoPV, we must connect to each RC18 one-by-one using the Atonometrics RC18 configuration software and configuration kit to confirm the devices are working, ensure all communication settings are configured as needed, and record settings for later setup in MeteoPV.

Connect the RC18 to your PC through a USB port using the Configuration Kit described in the RC18 User Guide. See the section titled "Configuring" and follow the instructions there.

Following the instructions from the RC18 User Guide, open the RC18 configuration software. Select the COM port that your RC18 is plugged into, and press "Find:"

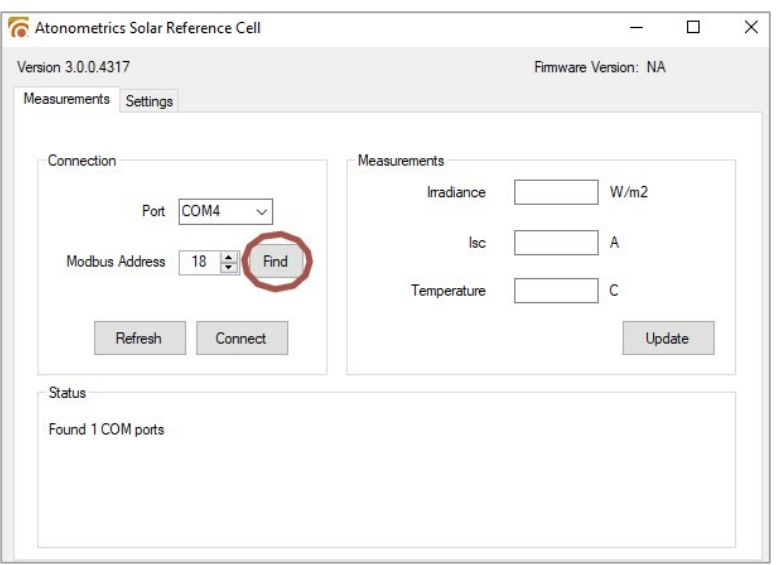

**Figure 2-1: RC18 configuration software main screen**

- **Note:** Your computer may have multiple COM ports. If you are unsure which one is connected to the RC18, try disconnecting the RC18 configuration kit, checking the COM ports list, then reconnecting the configuration kit and checking the COM ports list again.
- **Note:** RC18 units are shipped from Atonometrics with a default Modbus Address and Data Format. The default address of 18 is shown when the configuration software starts. When using the Find button, the software will detect the RC18 at its actual address and communication settings.

Once the RC18 is found, note its Address, Baud Rate, and Data format which appear on the Find dialogue:

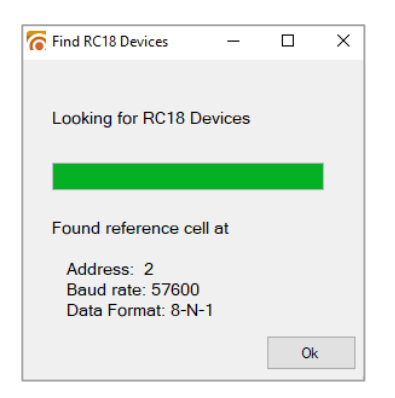

**Figure 2-2: RC18 configuration software Find dialog**

Click "OK."

Verify that the RC18 is working properly by pressing the "Update" button when the sensor is under different light levels. In an office environment, the irradiance measurement will typically read 0. If the sensor is under a desk lamp, the irradiance measurement will typically be in the range 20-100 W/m2:

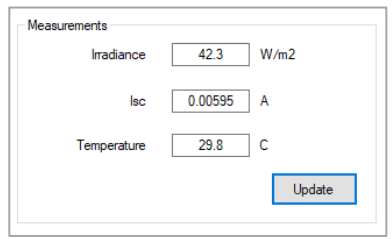

#### **Figure 2-3: RC18 configuration software measurement test**

**Now use the RC18 configuration software to set the RC18 Modbus Address, Baud Rate, and Data Format as desired for use with the MeteoPV. Apply these settings to the device.**

**Repeat for each additional RC18.**

# <span id="page-4-0"></span>**3 Connect the Devices**

Connect the MeteoPV and RC18 reference cell(s) as shown in **[Figure 3-1](#page-4-1)**, adapting as needed for your application:

- If using multiple RC18's: connect the RC18's to the bus box (810242-06) with M12-M12 cables (830260-XXX) and connect the bus box to the MeteoPV with an RC18 M12-to-wires cable (830256- XXX).
- If using a single RC18: connect it to the MeteoPV with an 830256-XXX cable.
- Observe the wire colors for the 830256 cable hookup to the MeteoPV, as shown in the MeteoPV "Wiring" dialog on the Add Measurement tab (discussed below) – see **[Figure 3-2](#page-5-0)**
- Protect unused wires from accidental contact by cutting to different lengths and insulating see **[Figure 3-3](#page-5-1)**.
- Connect 12V DC power to the MeteoPV using appropriate wiring.
- Turn on power to the MeteoPV.
- Connect the MeteoPV to your PC using an Ethernet cable and USB to Micro USB cable.

**Note:** Observe the wire colors shown below for RS485 A/B signals, which differs from RC18 User Guide instructions. This will connect RS485 A/B from the RC18 (white/purple) to RS485 B/A on the MeteoPV, as recommended by Campbell Scientific in the MeteoPV software Wiring dialog, **[Figure 3-2](#page-5-0)**.

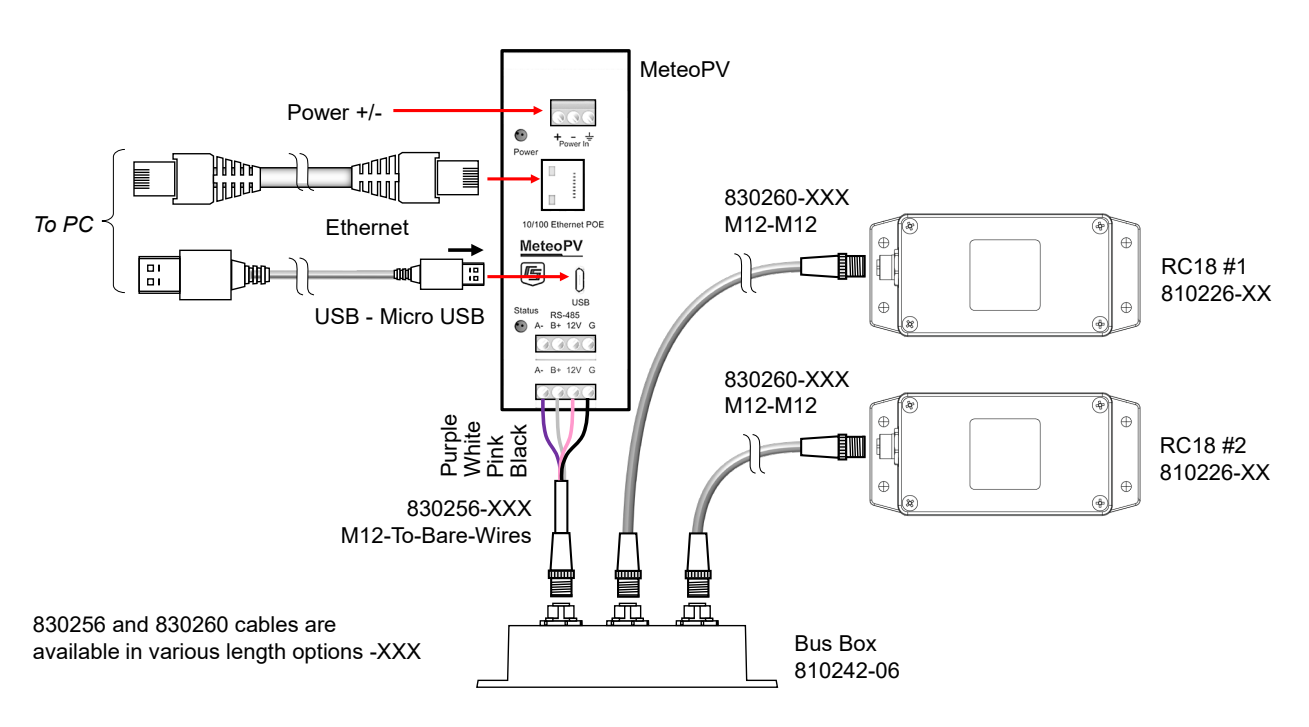

<span id="page-4-1"></span>**Figure 3-1: Hookup diagram**

| Wiring $\sim$         |                                  |                         |                 |
|-----------------------|----------------------------------|-------------------------|-----------------|
| <b>CSI Wire Color</b> | <b>Manufacturer's Wire Color</b> | <b>Station Terminal</b> | <b>Function</b> |
| Blue                  | Purple (Pin 8)                   | $A -$                   | RS-485 A/A' [-] |
| White/Blue            | White (Pin 7)                    | $B +$                   | RS-485 B/B' [+] |
| White/Brown           | Pink (Pin 1)                     | 12V                     | 12 VDC          |
| Brown                 | Black (Pin 2)                    | G                       | Power Ground    |
| Orange                | $\sim$                           | G                       | Power Ground    |
| Green                 | $\sim$                           | G                       | Power Ground    |
| White/Orange          | $\overline{\phantom{a}}$         | <b>NC</b>               | No Function     |
| White/Green           | $\overline{\phantom{a}}$         | <b>NC</b>               | No Function     |
|                       |                                  |                         |                 |

**Figure 3-2: MeteoPV software wiring directions for RC18 hookup**

<span id="page-5-0"></span>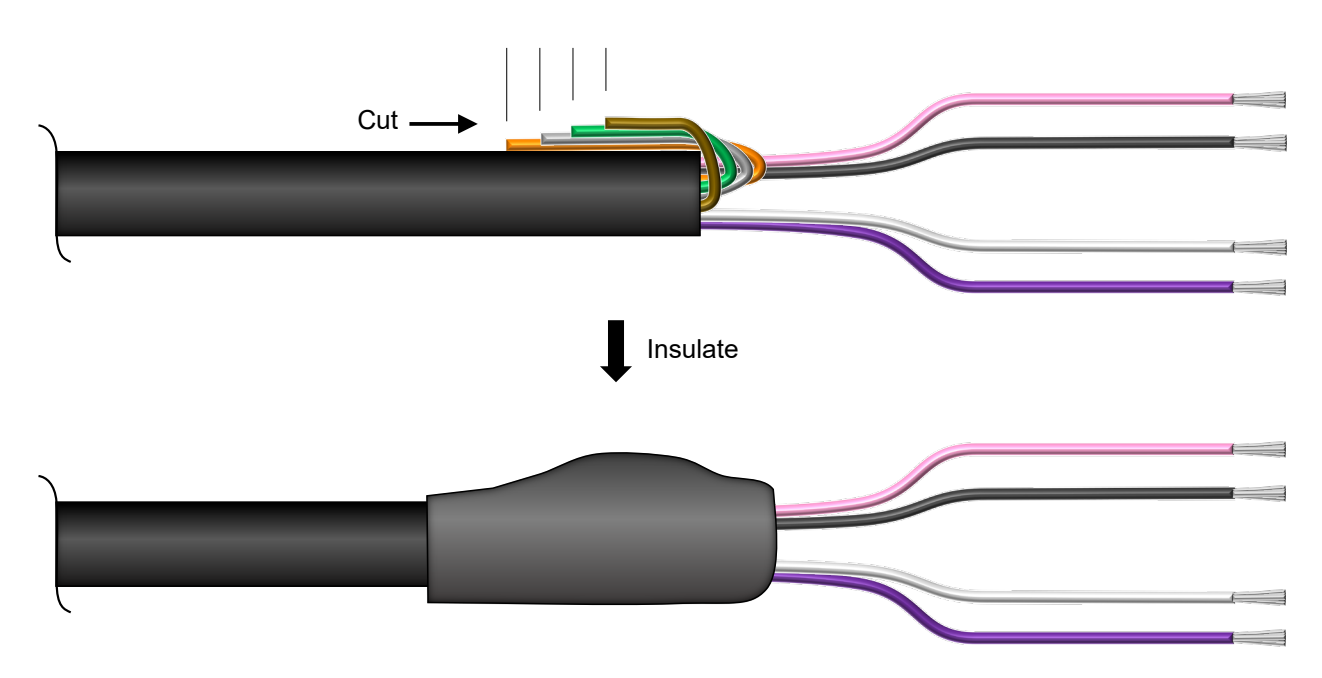

<span id="page-5-1"></span>**Figure 3-3: Protect unused wires from accidental contact**

# <span id="page-6-0"></span>**4 Configure the MeteoPV**

After all wiring is complete and the MeteoPV is powered on, it is time to configure the MeteoPV using the MeteoPV web interface.

On your PC, open a web browser and go to linktodevice.com.

Click on the Configuration tab and press "Add Measurement." In the Pyranometers tab, go to "Pyranometer 1 / Campbell Scientific - CS325DM". This is the Campbell Scientific part number for the RC18.

As shown in **[Figure 4-1](#page-6-1)**, set the Modbus Address and Serial Number of your first RC18 using data recorded during the settings check described earlier in section [2,](#page-2-0) ["Set RC18 "](#page-2-0). Type in your desired notes for the Sensor Description, Sensor Notes, and Measurement Name.

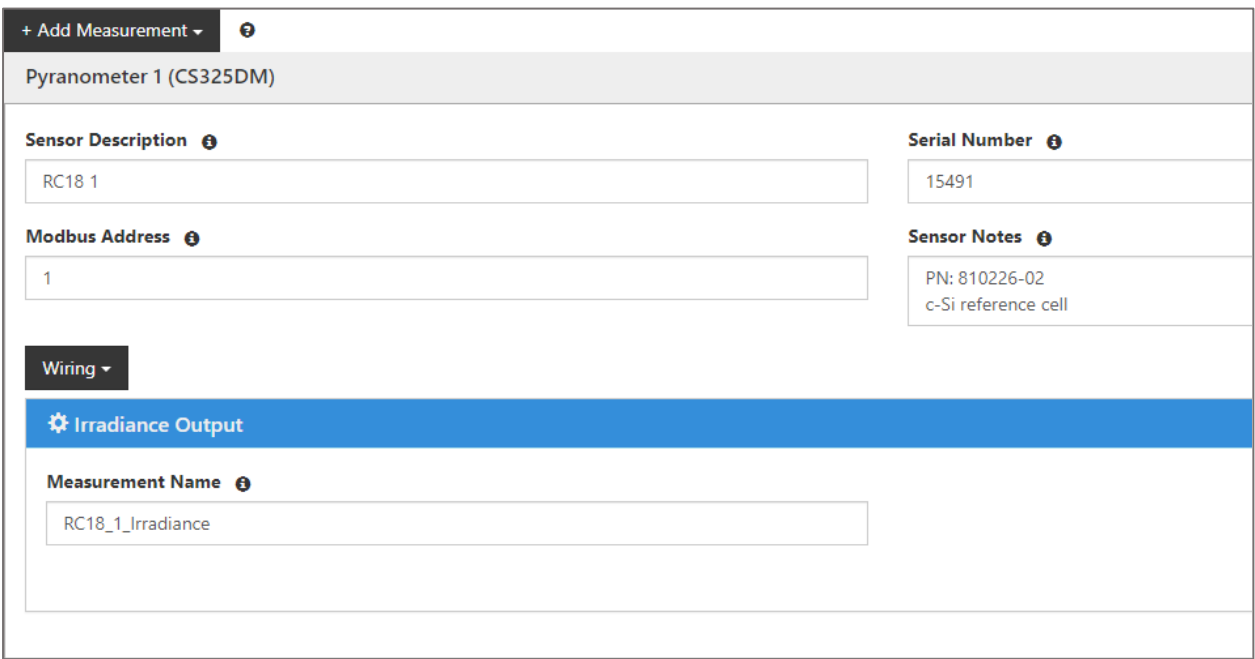

<span id="page-6-1"></span>**Figure 4-1: Adding RC18 measurements to the MeteoPV configuration**

In the Network tab, input the Ethernet Settings as shown in the example in **[Figure 4-3](#page-7-0)**. The Ethernet IP Address you assign will be the IP address of the MeteoPV. Set the Gateway and Netmask per your Ethernet network. In order for your PC to communicate with the MeteoPV, it must be on the same subnet at an appropriate non-conflicting IP Address.

**Note:** For your PC to communicate with the MeteoPV, it must be on the same Ethernet subnet at a non-conflicting IP Address.

In the Network tab, input the RS-485 Settings corresponding to the RC18 communication settings recorded during the settings check described earlier in section [2,](#page-2-0) ["Set RC18](#page-2-0)  [Communication Parameters"](#page-2-0).

**Note:** RS-485 baud rate, parity, data bits, and stop bits must match settings on the RC18.

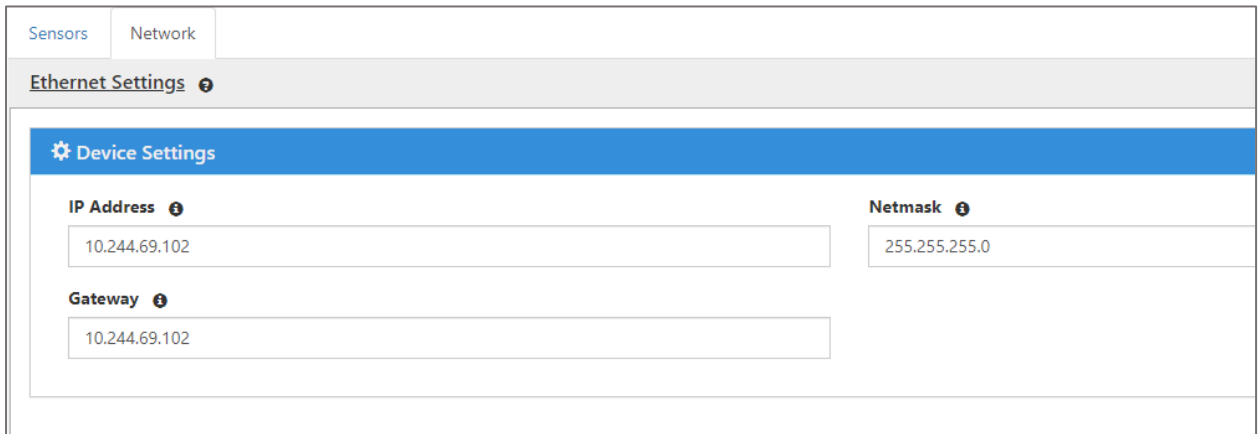

**Figure 4-2: Configuring MeteoPV Ethernet Settings**

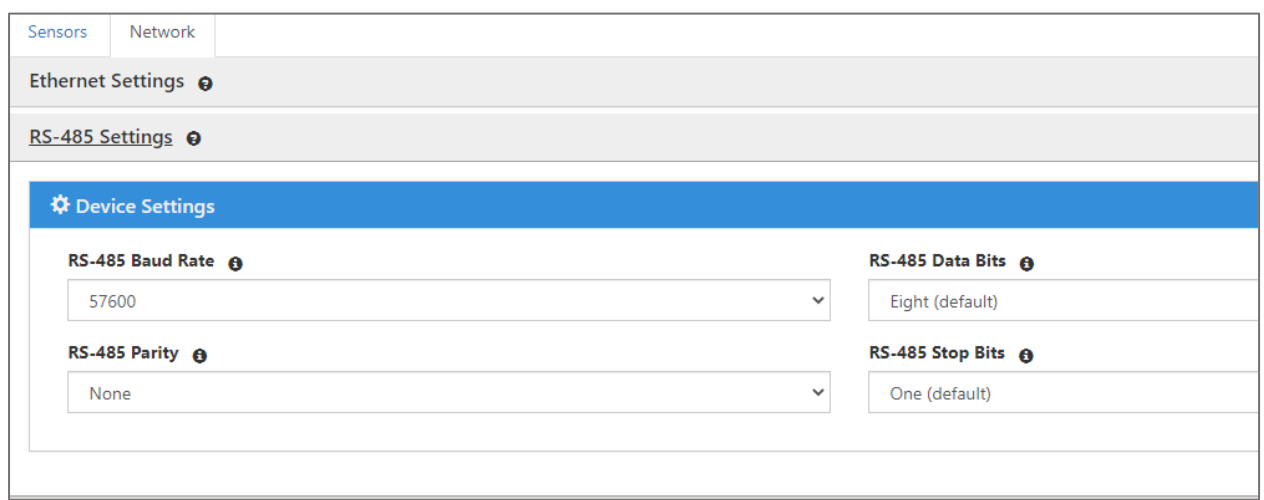

<span id="page-7-0"></span>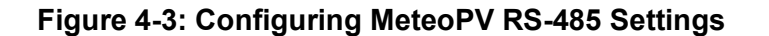

In the Station Parameters (**[Figure 4-4](#page-8-0)**), enter the Station Name, Location, and any Station Notes.

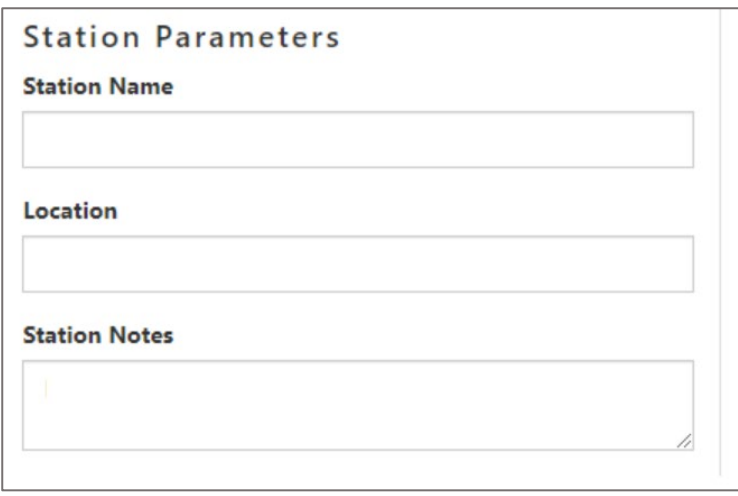

**Figure 4-4: Setting Station Parameters on the MeteoPV**

<span id="page-8-0"></span>After configuration is complete, press "Apply to Station".

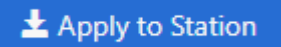

**Figure 4-5: MeteoPV apply settings button**

# <span id="page-9-0"></span>**5 View the Measurements**

In the Modbus Map tab of the MeteoPV software as shown in **[Figure 5-1](#page-9-1)**, you can view a table of the measurements from the MeteoPV, including the irradiance measurements from the two RC18s. These will update automatically.

On the left, take note of the Modbus Register numbers for the different measurements, as shown in **[Figure 5-1](#page-9-1)**. Not to be confused with the Modbus register numbers of the RC18 itself (which are documented in the RC18 User Guide), these are the registers for data fields recorded by the MeteoPV which can be read from your computer or SCADA system via Modbus TCP over the Ethernet cable.

|                                 |       |                             | <b>Dashboard</b> | Configuration | <b>Historical Data</b> | <b>Diagnostics</b>           | <b>Modbus Map</b> |
|---------------------------------|-------|-----------------------------|------------------|---------------|------------------------|------------------------------|-------------------|
| <b>Modbus Map</b>               |       |                             |                  |               |                        |                              |                   |
| Data types: 32-bit Float (ABCD) |       |                             |                  |               |                        |                              |                   |
| Modbus Slave ID: 1              |       |                             |                  |               |                        |                              |                   |
| Register                        | Point | <b>Measurement</b>          |                  | Signal        | <b>Description</b>     |                              |                   |
| 40001                           |       | Heartbeat                   |                  | 37            | Heartbeat              |                              |                   |
| 40003                           | 2     | <b>Supply Voltage</b>       |                  | 11.86         | Supply Voltage         |                              |                   |
| 40021                           | 11    | <b>RC18 1 Irradiance</b>    |                  | $\mathbf{0}$  | Irradiance             |                              |                   |
| 40023                           | 12    | <b>RC18 2 Irradiance</b>    |                  | $\mathbf 0$   | Irradiance             |                              |                   |
| 40601                           | 301   | <b>RC18 1 Modbus Result</b> |                  | $\bf{0}$      |                        | Modbus Result Code           |                   |
| 40603                           | 302   | <b>RC18 2 Modbus Result</b> |                  | $\bf{0}$      |                        | Modbus Result Code           |                   |
| 40801                           | 401   | RC18 1 Meta Data            |                  | $-0$          |                        | <b>Short-Circuit Current</b> |                   |
| 40803                           | 402   | RC18 1 Meta Data            |                  | 25.22         | PV Temperature         |                              |                   |
| 40841                           | 421   | RC18 2 Meta Data            |                  | $-0$          |                        | <b>Short-Circuit Current</b> |                   |
| 40843                           | 422   | RC18 2 Meta Data            |                  | 25.714        | PV Temperature         |                              |                   |

**Figure 5-1: Modbus Map data view on MeteoPV software**

<span id="page-9-1"></span>To view tables of previously saved data, use the "Historical Data" tab of the MeteoPV software.

# <span id="page-10-0"></span>**6 Query the MeteoPV via Modbus TCP**

As an example of querying data from the MeteoPV via Modbus TCP over Ethernet, we will read the registers shown in **[Figure 5-1](#page-9-1)** from the PC using Modbus Poll, a PC application from Modbus Tools, available at modbustools.com. (For information about Modbus Poll software, consult documentation provided by Modbus Tools. Alternatively, use another similar software package.)

Open Modbus Poll. From the Connection tab, click Connect. Choose Modbus TCP/IP and enter the IP of your MeteoPV:

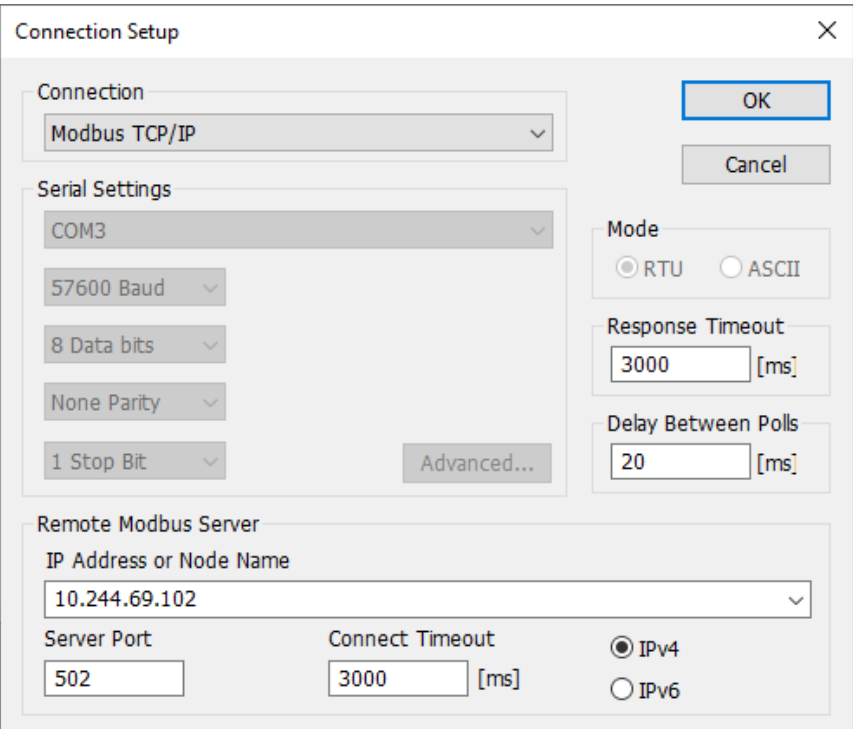

**Figure 6-1: ModbusPoll, Connection Setup example**

Click OK.

Then, from the Setup tab, click Read/Write Definition. Choose function code 3, Read Holding Registers. We will read the irradiance measurement from RC18 1 which, according to the Modbus Map on MeteoPV (**[Figure 5-1](#page-9-1)**), is at address 40021. Type in 20 to the Address field to make the PLC address match that. The irradiance measurement is 4 bytes, or 2 words, so type in a quantity of 2 to the Quantity field.

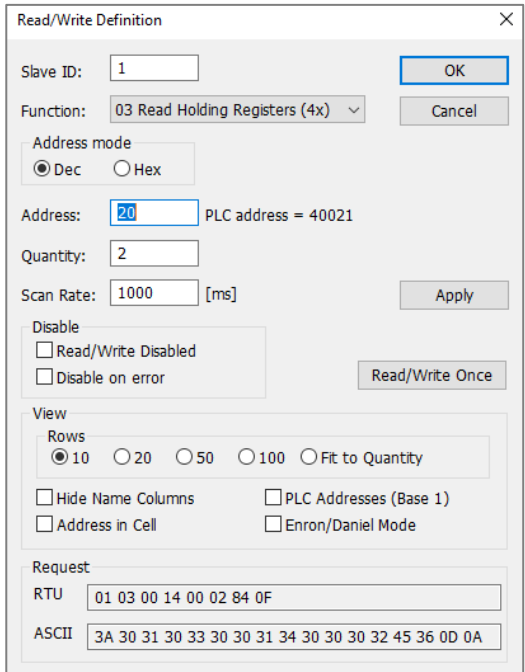

**Figure 6-2: ModbusPoll, Read/Write example**

Next, select the value in the table, and go to Display/32 Bit Float/Big-endian:

| File Edit Connection Setup Functions                                                                                            | Display View<br>Window<br>Help  |                         |  |
|----------------------------------------------------------------------------------------------------|---------------------------------|-------------------------|--|
| $D \circledast \blacksquare \oplus \vert {\bf X} \vert \square \vert \boxdot \parallel \oplus \vert \square \vert \mathfrak{l}$ | Signed<br>$Alt + Shift + S$     |                         |  |
| Mbpoll1                                                                                                    | Unsigned<br>$Alt + Shift + U$   |                         |  |
| $Tx = 31513$ : Err = $3647$ : ID = 1: F = 0                                                                                     | Hex - ASCII<br>Alt+Shift+H      |                         |  |
|                                                                                                    | Binary<br>$\rightarrow$         |                         |  |
| 00020<br>Namel                                                                                                    | 32 Bit signed<br>>              |                         |  |
| $\bf{0}$                                                                                                    | 32 Bit Unsigned                 |                         |  |
|                                                                                                    | 64 Bit Signed                   |                         |  |
| 2                                                                                                    | 64 Bit Unsigned<br>>            |                         |  |
| 3<br>4                                                                                                    | 32 Bit Float<br>Ÿ.              | Big-endian              |  |
| 5                                                                                                    | 64 Bit Double<br>$\mathcal{P}$  | Little-endian           |  |
| 6                                                                                                    | Communication                   | Big-endian byte swap    |  |
| 8                                                                                                    | $Alt + R$<br>Real time Charting | Little-endian byte swap |  |
| $\overline{9}$                                                                                                    | Link to Chart                   |                         |  |

**Figure 6-3: ModbusPoll, Display example**

Now, test the value in the table by shining a light over the RC18:

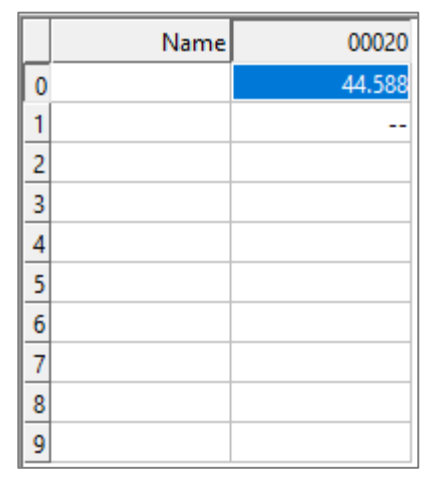

**Figure 6-4: ModbusPoll, Display example result**

In this example the irradiance reading is low  $(44.588 \text{ W/m}^2)$  because the test is being performed indoors with a weak light on the RC18.